# Dell Data Protection

# 主控台使用者指南

加密狀態 驗證註冊 密碼管理員 1.10 版

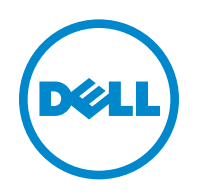

本產品適用部分的 7-Zip 程式。原始碼位於 [www.7-zip.org](http://www.7-zip.org)。依據 GNU LGPL 授權 + unRAR 限制 ([www.7-zip.org/license.txt\)](http://www.7-zip.org/license.txt) 授權。

2016-07

受一個以上的美國專利保護,包括:專利編號 7665125;專利編號 7437752;與專利編號 7665125。 本文件中的資訊可能會有所變更,恕不另行通知。

<sup>© 2016</sup> Dell Inc.

Dell Data Protection | Encryption, Dell Data Protection | Endpoint Security Suite, Dell Data Protection | Endpoint Security Suite Enterprise, Dell Data Protection | Security Tools, and Dell Data Protection | Cloud Edition suite of documents: Dell™ and the Dell logo, Dell Precision™, OptiPlex™, ControlVault™, Latitude™, XPS® 與 KACE™ 中使用的註冊商標和商標為 Dell Inc. 的商標。 Cylance® 與 Cylance 圖標為 Cylance, Inc. 在美國與其他國家地區的註冊商標。McAfee® 與 McAfee 標誌為 McAfee, Inc. 在美國及 其他國家的商標或註冊商標。Intel<sup>®</sup>、Pentium<sup>®</sup>、Intel Core Inside Duo<sup>®</sup>、Itanium®與 Xeon® 為 Intel Corporation 在美國及其他 國家的註冊商標。Adobe®、Acrobat® 及 Flash® 爲 Adobe Systems Incorporated 的註冊商標。Authen Tec® 與 Èikon® 爲 Authen Tec. 的註冊商標。AMD<sup>®</sup> 爲 Advanced Micro Devices, Inc. 的註冊商標。Microsoft<sup>®</sup>、Windows<sup>®</sup> 與 Windows Server<sup>®</sup>、Internet Explorer®、MS-DOS®、Windows Vista®、MSN®、ActiveX<sup>®</sup>、Active Directory®、Access®、ActiveSync®、BitLocker®、 BitLocker To Go®、Excel®、Hyper-V®、Silverlight®、Outlook®、PowerPoint®、OneDrive®、SQL Server® ,以及 Visual C++® 爲 Microsoft Corporation 在美國及/或其他國家的商標或註冊商標。VMware® 爲 VMware, Inc. 在美國或其他國家的註冊商標或商 標。Box® 爲 Box 的註冊商標。Dropbox℠ 爲 Dropbox, Inc. 的服務標章。Google™、Android™、Google™ Chrome™、Gmail™、 YouTube<sup>®</sup> 及 Google™ Play 爲 Google Inc. 在美國及其他國家的商標或註冊商標。Apple®、Aperture®丶App Store℠丶Apple Remote Desktop™、Apple TV®、Boot Camp™、FileVault™、iCloud®SM、iPad®、iPhone®、iPhoto®、iTunes Music Store®、Macintosh®、 Safari<sup>®</sup>, 以及 Siri® 為 Apple, Inc. 在美國及其他國家的服務標章、商標或註冊商標。GO ID®、RSA® 及 SecurID® 為 EMC Corporation 的註冊商標。EnCase™ 與 Guidance Software® 為 Guidance Software 的商標或註冊商標。Entrust<sup>®</sup> 為 Entrust®, Inc. 在 美國及其他國家的註冊商標。InstallShield® 為 Flexera Software 在美國、中國、歐洲共同體、香港、日本、台灣及英國的註冊商 標。Micron<sup>®</sup> 與 RealSSD® 爲 Micron Technology, Inc. 在美國及其他國家的註冊商標。Mozilla<sup>®</sup> Firefox® 爲 Mozilla Foundation 在 美國及/或其他國家的註冊商標。iOS® 爲 Cisco Systems, Inc. 在美國及部分其他國家的商標或註冊商標,並授權使用。Oracle® 與 Java® 爲 Oracle 及/或其子公司的註冊商標。其他名稱可能是其各自擁有者的商標。SAMSUNG™ 爲 SAMSUNG 在美國或其他 國家的商標。Seagate<sup>®</sup> 爲 Seagate Technology LLC 在美國及/或其他國家的註冊商標。Travelstar<sup>®</sup> 爲 HGST, Inc. 在美國及其他國 家的註冊商標。UNIX® 爲 The Open Group 的註冊商標。VALIDITY™ 爲 Validity Sensors, Inc. 在美國及其他國家的商標。VeriSign<sup>®</sup> 及其他相關標誌為 VeriSign, Inc. 或其合作組織或子公司在美國及其他國家的商標或註冊商標,並授權 Symantec Corporation 使 用。KVM on IP® 為 Video Products 的註冊商標。Yahoo!® 為 Yahoo! 的註冊商標。Inc. 的註冊商標。

目録

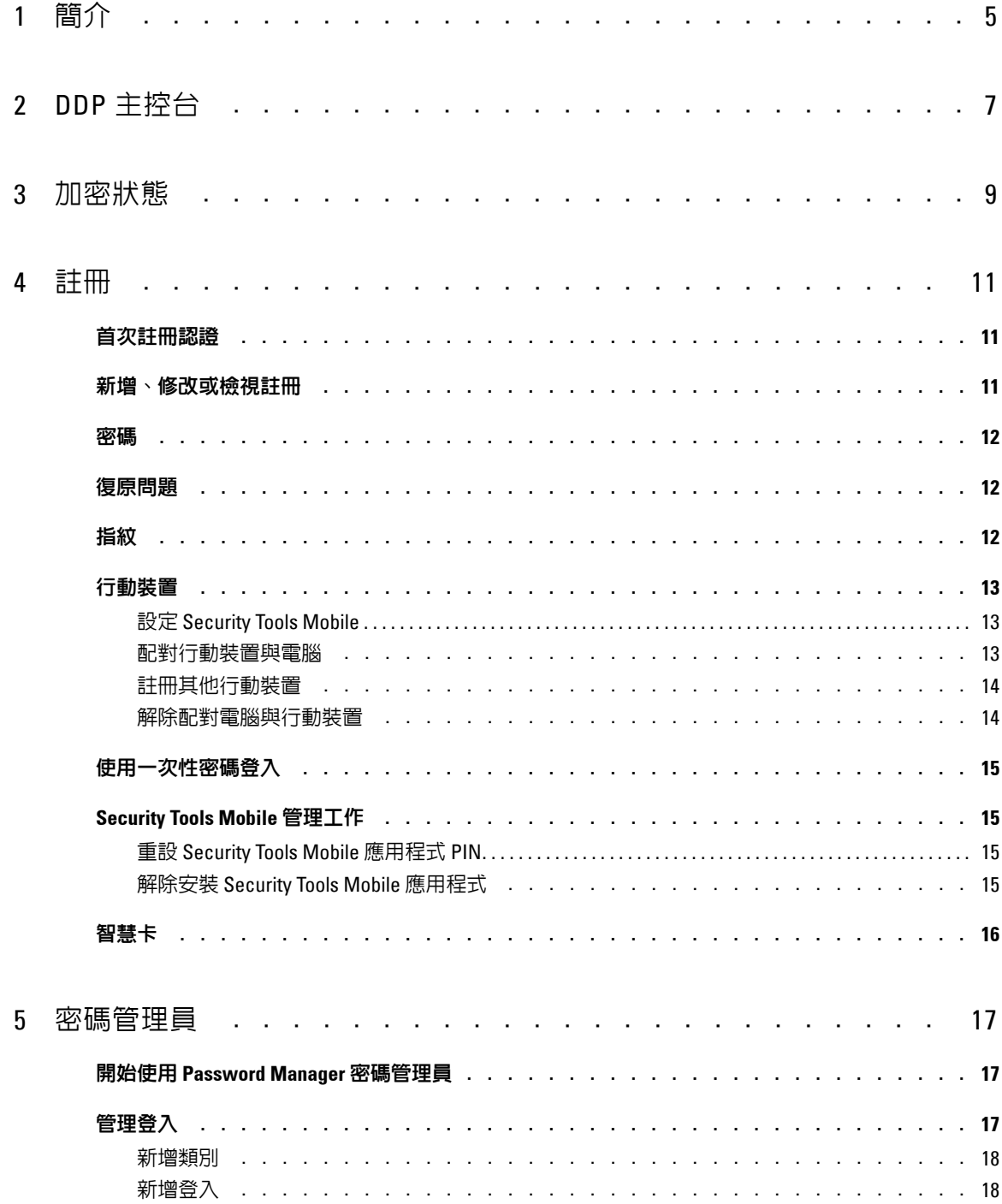

 $\mathbf{I}$ 

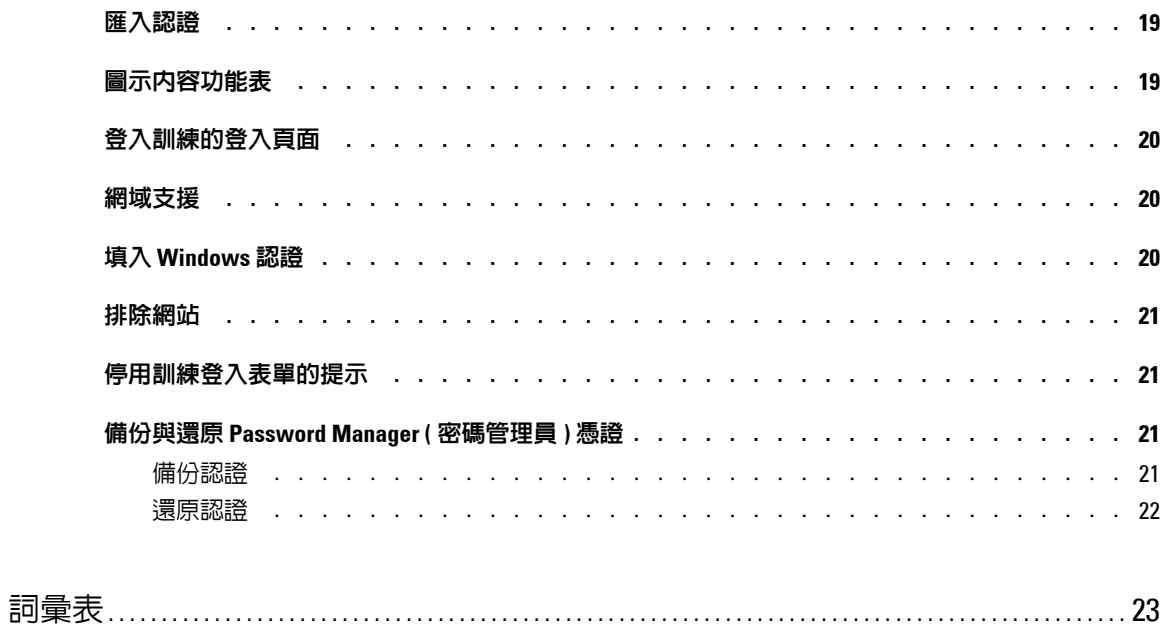

 $\sim 1$ 

# **1**

# <span id="page-4-0"></span>簡介

Dell Data Protection | Security Tools 提供您簡單易用的工具以提高電腦的安全性。 透過 DDP 主控台可取得下列功能:

- 註冊使用 Security Tools 的認證
- 充分利用多面向認證方式,包括密碼、指紋與智慧卡。
- 如果忘記密碼,無需致電服務台或請求系統管理員的協助,即可恢復存取您的電腦
- 備份及還原您的程式資料
- 輕鬆變更您的 Windows 密碼
- <span id="page-4-1"></span>• 設定個人偏好
- 檢視加密狀態 ( 在使[用自行加密磁碟機](#page-22-1)的電腦上 )

## **DDP Console**

DDP Console 這個介面可讓您註冊、管理認證及設定自我復原問題。 您可以存取這些應用程式:

- Encryption Status 工具可讓您檢視電腦磁碟機的加密狀態。
- Enrollments 工具可讓您設定並管理認證、設定自我復原問題,以及檢視其認證註冊狀態。系統管理員會設定您註 冊各類型認證的能力。
- Password Manager 可讓您自動填寫及提交用以登入網站、Windows 應用程式和網路資源所需的資料。Password Manager 可讓您從應用程式變更登入密碼,確保 Password Manager 維護的登入密碼與目標資源的內容同步。

本指南說明如何使用這幾個應用程式。

請務必定期查看 [dell.com/support](http://www.dell.com/support/home/us/en/19/product-support/product/dell-data-protection-encryption/manuals),以取得更新的說明文件。

## 聯絡 **ProSupport**

在您聯絡 Dell ProSupport 以取得協助前,請務必在致電時提供[服務標籤](http://www.dell.com/support/contents/us/en/19/category/Product-Support/Self-support-Knowledgebase/locate-service-tag),以讓我們得以快速地將您與正確的技術專 家取得聯繫。

要聯絡 ProSupport,請致電 877-459-7304 (分機號 4310039)以取得針對 Dell Data Protection 產品的全天候電話支援。

另外,Dell Data Protection 產品的線上支援可於下列網站取得 [dell.com/support](http://www.dell.com/support/home/us/en/19/product-support/product/dell-data-protection-encryption)。線上支援包括驅動器、使用手冊、 技術諮詢、常見問答集以及出現的問題。

# <span id="page-6-0"></span>**DDP** 主控台

DDP Console 可讓電腦的所有使用者存取應用程式、檢視及管理電腦磁碟機與分割的加密狀態,以及根據系統管理 員設定的原則,管理網站、程式和網路資源的登入,並且輕輕鬆鬆註冊驗證認證。 若要開啟 DDP 主控台,請從桌面按兩下 **DDP** 主控台圖示。

DDP Console 啟動時,首頁會顯示 Security Tools 應用程式:

- [加密狀態](#page-8-1)
- [註冊](#page-10-3)
- [密碼管理員](#page-16-3)

若要首次設定認證,請在 Enrollments ( 註冊 ) 動態磚上選取 **Getting Started** ( 開始使用 ) 連結。精靈會逐步帶領您 完成簡短的註冊程序。如需更多資訊,請參閱[首次註冊認證。](#page-10-4)

### 瀏覽

若要存取應用程式,請按一下合適之動態磚。

#### 標題列

若要從應用程式返回首頁,請按一下使用中應用程式名稱旁的標題列左邊的返回箭頭。 若要直接瀏覽至另一個應用程式,按一下作用中應用程式名稱旁的向下箭號,然後選取應用程式。 若要最小化、最大化或關閉 DDP 主控台,請按一下標題列右邊的適當圖示。

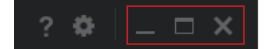

若要在最小化之後還原 DDP 主控台,請在其系統匣圖示上連按兩下滑鼠鍵。

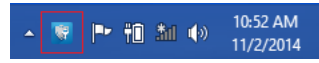

若要開啟說明,請按一下標題列上的 **?**。

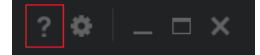

#### **DDP** 主控台詳細資料

若要檢視關於 DDP 主控台、原則、使用中服務與記錄檔的詳細資訊,請按一下標題列左側的齒輪圖示。系統管理 員可能需要此資訊以提供技術支援。

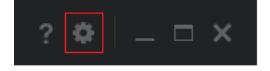

從功能表選取項目。

<span id="page-7-0"></span>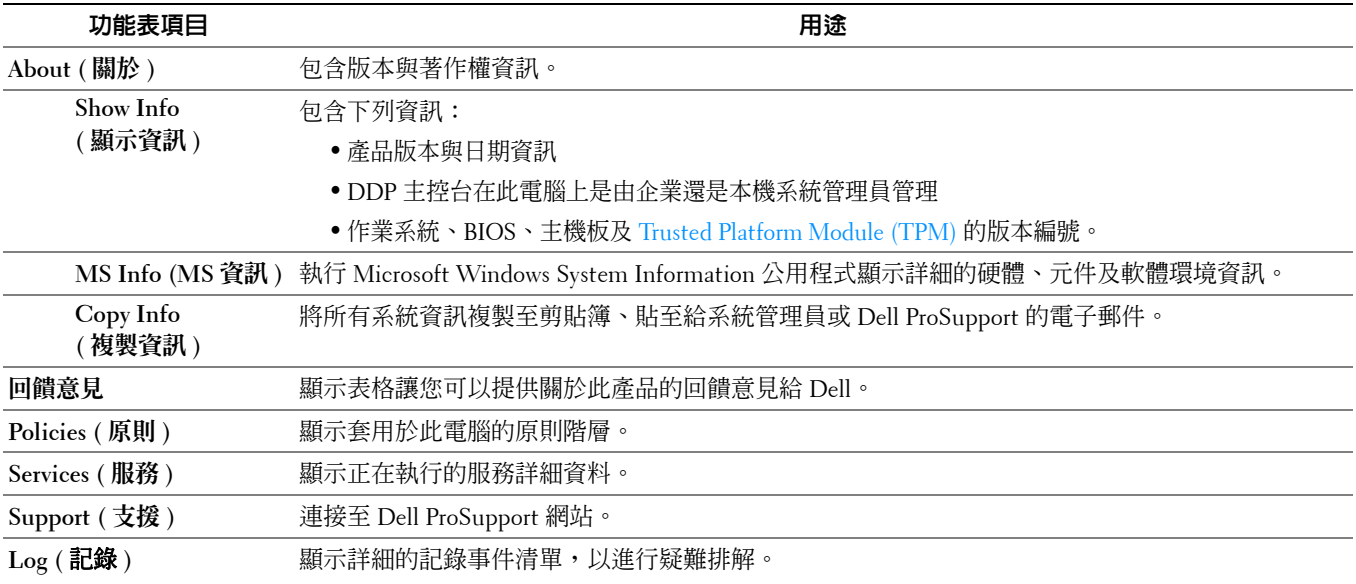

# <span id="page-8-1"></span><span id="page-8-0"></span>加密狀態

<span id="page-8-2"></span>Encryption ( 加密 ) 頁面會顯示電腦的加密狀態。如果磁碟、磁碟區或分割未加密,其狀態為 *Unprotected* ( 未保護 )。 加密的磁碟機或分割會顯示 *[Protected](#page-22-1)* ( 受保護 ) 的狀態。

若要更新加密狀態,在合適的磁碟、磁碟區或分割上按滑鼠右鍵,然後選取 **Refresh** ( 重新整理 )。

# <span id="page-10-3"></span><span id="page-10-0"></span>註冊

註冊工具可讓您根據系統管理員設定的原則,註冊、修改及檢查註冊狀態。

首次以 DDP 主控台註冊認證時,精靈會逐步引導您註冊密碼變更、復原問題、指紋、行動裝置及智慧卡。視原則 而定,您可註冊或略過各個認證。完成初始註冊後,您可按一下 Enrollment ( 註冊 ) 標題,新增或修改認證。

### <span id="page-10-4"></span><span id="page-10-1"></span>首次註冊認證

首次註冊認證:

- **1** 在 DDP 主控台首頁,按一下 Enrollments ( 註冊 ) 動態磚上的 **Getting Started** ( 開始使用 ) 連結。
- **2** 在 Welcome ( 歡迎 ) 頁面,按一下 **Next** ( 下一步 )。
- **3** 在 Authentication Required ( 所需驗證 ) 對話方塊中,以您的 Windows 密碼登入,然後按一下 **OK** ( 確定 )。
- **4** 在 Password ( 密碼 ) 頁面,若要變更您的 Windows 密碼,請輸入並確認新密碼,然後按一下 **Next** ( 下一步 )。 若要略過密碼變更的步驟,請按一下 **Skip** ( 略過 )。如果您不想要註冊認證,精靈可讓您略過認證。若要回到頁 面,請按一下 **Back** ( 返回 )。
- **5** 請遵循每一頁的指示,然後按一下合適的按鈕:**Next** ( 下一步 )、 **Skip** ( 略過 ) 或 **Back** ( 返回 )。
- **6** 在 Summary ( 摘要 ) 頁面上,確認已註冊的認證,並在完成註冊後,按一下 **Apply** ( 套用 )。 若要返回認證註冊頁面進行更改,按一下 **Back** ( 返回 ) 直到回到欲更改資料的頁面為止。

如需註冊認證或變更認證的詳細資訊,請參閱 [新增、修改或檢視註冊。](#page-10-2)

## <span id="page-10-2"></span>新增、修改或檢視註冊

若要新增、修改或檢視註冊,請按一下 **Enrollments** ( 註冊 ) 動態磚

左窗格內的標籤會列出可用的註冊。結果因平台或硬體類型而有所不同。

Status (狀態) 頁面會顯示支援的認證、其原則設定 (必要或 N/A) 及其註冊狀態。使用者可從此頁面,根據系統管 理員設定的原則,管理其註冊:

- 若是首次註冊認證,請在認證的那行上,按一下 **Enroll** ( 註冊 )。
- 若要刪除現有已註冊的認證,請按一下 **Delete** ( 刪除 )。
- 如果原則不允許您註冊或修改自己的認證,Status ( 狀態 ) 頁面上的 **Enroll** ( 註冊 ) 與 **Delete** ( 刪除 ) 連結則會 停用。
- 若要變更現有註冊,請按一下左窗格中的合適標籤。

<span id="page-10-5"></span>如果原則不允許註冊或修[改認證,](#page-22-1)則會在認證的註冊頁面上顯示訊息 「Credentials modification is not allowed by policy ( 原則不允許認證修改 )」。

#### <span id="page-11-0"></span>密碼

變更您的 Windows 密碼:

- **1** 按一下 **Password** ( 密碼 ) 標籤。
- **2** 輸入目前的 Windows 密碼。
- 3 輸入新密碼,然後再輸入一次確認,再按一下 Change (變更)。 密碼變更隨即生效。
- **4** 在 Successful Enrollment ( 成功註冊 ) 對話方塊中,按一下 **OK** ( 確定 )。
- 註:您只能在 DDP Console 變更 Windows 密碼,不可在 Windows 中變更。如果在 DDP Console 以外的地方變更 Windows 密碼,將 會發生密碼不符的情況,因而需要進行復原作業。

#### <span id="page-11-1"></span>復原問題

Recovery Questions ( 復原問題 ) 頁面可讓您建立、刪除或變更復原問題與答案。Recovery Questions ( 復原問題 ) 為 您提供在密碼過期或遺忘密碼時,存取 Windows 帳戶的問答方法。

註:復原問題僅限用於恢復存取電腦。復原問題與答案無法用於登入。

如果您沒有已註冊的 Recovery Questions ( 復原問題 ):

- **1** 按一下 **Recovery Questions** ( 復原問題 ) 標籤。
- **2** 從預先定義的問題中選取問題,然後輸入並確認答案。
- **3** 按一下 **Enroll** ( 註冊 )。

註:按一下 Reset (重設) 按鈕,清除此頁面上的選擇,並重新開始。

#### 已註冊復原問題

如果已註冊復原問題,您可刪除或重新註冊復原問題。

- **1** 按一下 **Recovery Questions** ( 復原問題 ) 標籤。
- **2** 按一下合適的按鈕:
	- 若要移除復原問題,請按一下 **Delete** ( 刪除 )。
	- 若要重新定義復原問題與答案,按一下 **Re-enroll** ( 重新註冊 )。

#### <span id="page-11-2"></span>指紋

註:若要使用此功能,您的電腦必須具有指紋掃描器。

請遵循下述指示註冊指紋:

- **1** 按一下 **Fingerprints** ( 指紋 ) 標籤。
- 2 在 Fingerprint (指紋)頁面上,按一下想要註冊的手指。
- **3** 依照畫面上的指示註冊指紋。
- 註:必須成功掃描手指四次,才能完成註冊。完成指紋註冊所需的掃描次數,取決於每次掃描的品質而定。系統管理員定義指 紋數量下限和上限。
- **4** 逐一按每一個要掃描的手指,直到註冊完原則要求的指紋數量下限為止。 若註冊的指紋數量未達下限要求,將會顯示對話方塊提醒。按一下 **OK** ( 確定 ) 繼續。
- **5** 完成要求的指紋數量掃描,按一下 **Save** ( 儲存 )。

若要刪除掃描的指紋,請在 Fingerprint enrollment ( 指紋註冊 ) 頁面上,按一下反白顯示的指紋, 以取消註冊, 然 後按一下 **Yes** ( 是 ) 確認刪除,再按一下 **Save** ( 儲存 )。

#### <span id="page-12-0"></span>行動裝置

<span id="page-12-3"></span>行動裝置註冊提供 One-time Password (OTP) 一次性密碼 (OTP) 功能。有了 OTP, 使用者便可使用與電腦配對的行 動裝置,透過 Security Tools Mobile 應用程式產生的密碼,登入 Windows。或者,若原則許可,OTP 功能也可在密 碼過期或忘記密碼的情況下,用於恢復存取電腦。

- 註:若 Mobile Device ( 行動裝置 ) 標籤未顯示在您的 DDP 主控台,表示電腦設定未支援此功能,或者系統管理員所訂立的原則不 允許此功能。
- 註:原則設定值決定 OTP 功能的使用方式 用於登入或用於密碼過期或您忘記密碼時恢復存取您的電腦。OTP 功能無法同時適用 於登入與還原。

若要使用 OTP 功能,您必須在電腦上註冊行動裝置,或使行動裝置與電腦配對。在有多個使用者的電腦上,每一 名使用者可在電腦上註冊一部行動裝置。行動裝置可在多部電腦上註冊。 已註冊裝置時,註冊新裝置會自動將上一台裝置解除配對。

#### 在 **DDP** 主控台:

- **1** 在 DDP Console Enrollments ( 註冊 ) 頁面,按一下 **Mobile Device** ( 行動裝置 ) 標籤。
- **2** 在右上方,按一下 **Enroll** ( 註冊 )。

Enroll One-time Password ( 註冊一次性密碼 ) 頁面即開啟。

- **3** 如果這是第一部要配對的電腦,請選取 **Yes** ( 是 )。
	- **a** 在行動裝置上,從應用程式商店下載 Dell Data Protection | Security Tools Mobile 應用程式。
	- **b** 在電腦按一下 **Next** ( 下一步 )。

#### <span id="page-12-1"></span>設定 **Security Tools Mobile**

- **1** 開啟 Security Tools Mobile 應用程式。
- **2** 建立並輸入用於存取 Security Tools Mobile 應用程式的 PIN。
	- 註:行動裝置未鎖定時,可能需要輸入原則要求的 PIN。如未使用 PIN 解除行動裝置鎖定,必須設定 PIN 才能存取 Security Tools Mobile 應用程式。
- **3** 選取 **Enroll a Computer** ( 註冊電腦 )。( 必要時,點選行動畫面左上角存取命令。) 密碼會在行動裝置上顯示。密碼長度與英數字元組合以系統管理員設定的原則為基礎。

#### <span id="page-12-2"></span>配對行動裝置與電腦

- **1** 在電腦的 DDP 主控台的 Mobile Code ( 行動密碼 ) 頁面上:
	- **a** 於欄位上輸入行動裝置顯示的代碼。
	- **b** 按一下 **Next** ( 下一步 )。

**c** 在 Pair Device ( 裝置配對 ) 頁面上,選取一個選項: **QR Code** (QR 碼 ) - 顯示 QR 碼。 或

**Manual Entry** ( 手動輸入 )- 顯示 24 位數的配對碼。

- **2** 在行動裝置上:
	- **a** 輕按 **Pair Devices** ( 配對裝置 )。
	- **b** 選取您在電腦上已選取的同一個配對選項 ( 掃描 **QR Code** (QR 碼 ) 或 **Manual Entry** ( 手動輸入 ))。
	- **c** 選擇其中一種方法:
		- 若為 **QR Code** (QR 碼 ),請將行動裝置放在電腦螢幕前,以便掃描 QR 碼。 請記下顯示在行動裝置上的數字驗證碼,然後輕按 **Next** ( 下一步 )。
	- 註:如果顯示 *Trouble Scanning? (* 遇到掃描問題嗎? *)* 列,再試一次,或選取 Manual Entry ( 手動輸入 )。
		- 若爲 Manual Entry ( 手動輸入 ),請輸入電腦畫面顯示的 24 位數配對代碼,然後輕按 Done ( 完成 )。 請記下顯示在行動裝置上的數字驗證碼,然後輕按 **Next** ( 下一步 )。
- **3** 在電腦的 DDP 主控台上:
	- **a** 按一下 **Next** ( 下一步 )。
	- **b** 輸入行動裝置所顯示的驗證碼,然後按一下 **Next** ( 下一步 )。
	- **c** 或者修改行動裝置的名稱。
	- **d** 按一下 **Apply** ( 套用 )。 裝置便完成配對。
- **4** 在行動裝置上:
	- **a** 輕按 **Continue** ( 繼續 )。
	- **b** 或者修改電腦的名稱,然後輕按 **Done** ( 完成 )。
	- **c** 輕按 **Finish** ( 完成 )。

#### <span id="page-13-0"></span>註冊其他行動裝置

註冊新的裝置會導致之前的裝置自動取消配對。不需另外執行取消配對的操作步驟。

#### <span id="page-13-1"></span>解除配對電腦與行動裝置

若要在不註冊其他裝置的情況下,取消電腦與行動裝置的配對,請選擇一種方式:

- 在 DDP 主控台:在 Enrollments Status ( 註冊狀態 ) 頁面的行動裝置認證旁,按一下 **Delete** ( 刪除 )。
- 在行動裝置上:
	- **1** 執行 Security Tools Mobile 應用程式。
	- **2** 輕按左上方的功能表列,開啟滑動選單。
	- **3** 輕按 **Remove Computers** ( 移除電腦 )。
	- **4** 選擇要取消配對的電腦。
	- **5** 選取 **Remove** ( 移除 ) (Android) 或輕按 **Done** ( 完成 ) (iOS)。 確認訊息隨即出現。
- **6** 選取 **Remove All** ( 全部移除 ),從裝置移除所有註冊的電腦。 移除多部電腦,以及移除唯一配對的電腦時,會出現 Remove All ( 全部移除 ) 選項。
- 選取 **Restore Default Settings** ( 還原為預設值 ),移除註冊的電腦及移除 PIN。若還原為預設值,將移除 所有已註冊的電腦以及您用於存取 Security Tools Mobile 應用程式的 PIN。
- 選取 **Cancel** ( 取消 ),讓電腦保持註冊。

## <span id="page-14-0"></span>使用一次性密碼登入

註:OTP 驗證僅適用於 Windows 登入。

OTP 可用於復原、重新取得遭鎖定的電腦存取權限或 Windows 登入。無法同時適用於兩種用途。 如果原則允許且 OTP 符號 6 在登入畫面上顯示,則可使用 OTP 登入 Windows。 以 OTP 登入:

- 1 在電腦的 Windows 登入畫面,選取 OTP 圖示 6
- 2 在行動裝置上,開啓 Security Tools Mobile 應用程式,然後輸入 PIN。
- **3** 選取要存取的電腦。

若行動裝置未顯示電腦名稱,可能有其中一種情況:

- 行動裝置尚未在您目前嘗試存取的電腦上註冊或與之配對。
- 如果您不只擁有一個 Windows 使用者帳戶,表示 Security Tools 未安裝在您正在嘗試存取的電腦上,或您正 在登入的使用者帳戶不同於用於配對電腦與行動裝置的帳戶。
- **4** 輕按 **One-time Password** ( 一次性密碼 )。 密碼在行動裝置上顯示。
	- 註: 必要時按一下重新整理符號 ┗┛,取得新密碼。0TP 前兩次重新整理後,會延遲 30 秒才產生另一個 0TP。 電腦與行動裝置必須同步,以便於同時辨識相同的密碼。如果不斷迅速產生密碼,將造成電腦與行動裝置不同步, 且 OTP 功能也會無效。如果發生此問題,請等候 30 秒讓這兩台裝置重新同步,然後再試一次。
- **5** 在電腦的 Windows 登入畫面上,輸入在行動裝置上顯示的密碼,然後按下 **Enter**。 若您曾使用 OTP 進行復原,則在您取得電腦存取權限後,請依照畫面指示重設密碼。

## <span id="page-14-1"></span>**Security Tools Mobile** 管理工作

這些工作以行動裝置上的 Security Tools Mobile 應用程式執行。

#### <span id="page-14-2"></span>重設 **Security Tools Mobile** 應用程式 **PIN**

若要重設 Security Tools Mobile 應用程式 PIN:

- **1** 輕按右上方的選單選項。
- **2** 選取 **Reset Pin** ( 重設 PIN)。
- **3** 輸入並確認新的 PIN。

#### <span id="page-14-3"></span>解除安裝 **Security Tools Mobile** 應用程式

在行動裝置上:

- **1** 取消裝置與電腦的配對。
- **2** 以您通常在行動裝置上刪除應用程式的方式,刪除或解除安裝 Security Tools Mobile 應用程式。

## <span id="page-15-0"></span>智慧卡

**註**: 若要使用此功能,您的電腦必須具有智慧卡讀卡機。

請遵循下述指示註冊智慧卡:

- **1** 按一下 **Smartcard** ( 智慧卡 ) 標籤。
- **2** 根據卡片類型註冊智慧卡:
	- 將智慧卡插入讀卡機。
	- 將非接觸式卡拿到讀卡機上方或附近之處。

**3** 偵測到此卡片時,會顯示綠色核取方塊與 **Enroll the card (** 註冊卡片 **)** 訊息。選取 **Enroll the card** ( 註冊卡片 )。

**4** 在 Successful Enrollment ( 成功註冊 ) 對話方塊中,按一下 **OK** ( 確定 )。

若要取消註冊與使用者關聯的所有智慧卡,請在 Smartcard enrollment ( 智慧卡註冊 ) 頁面,選取 Remove enrolled **cards from your account** ( 從您的帳戶移除註冊的卡片 )。

## <span id="page-16-3"></span><span id="page-16-0"></span>密碼管理員

Password Manager ( 密碼管理員 ) 可讓您以單一工具自動登入網站、Windows 程式及網路資源並管理登入認證。 Password Manager 可讓使用者從應用程式變更登入密碼,確保 Password Manager 維護的登入密碼與目標資源的內容 同步。

Password Manager 支援 Internet Explorer 與 Mozilla Firefox。Password Manager 不支援 Microsoft 帳戶 ( 之前為 Windows Live ID)。

- 註:如果執行於 Firefox,您必須安裝並註冊 Password Manager 擴充套件。如需在 Mozilla Firefox 安裝擴充套件的說明,請參閱 [https://support.mozilla.org/](https://support.mozilla.org/en-US/kb/find-and-install-add-ons-add-features-to-firefox)。
- 註:在 Mozilla Firefox,Password Manager 圖示的使用方法 ( 包含訓練前與訓練圖示 ) 不同於 Microsoft Internet Explorer:
	- 無法使用在 Password Manager 圖示上按兩下的功能。
	- 預設動作不會顯示在下拉式內容功能表中。
	- 如果頁面有多個登入表單,您可能會看見一個以上的 Password Manager 圖示。

註:由於網路登入頁面瞬息萬變,因此密碼管理員可能無法隨時支援所有網站。

## <span id="page-16-1"></span>開始使用 **Password Manager** 密碼管理員

Password Manager (密碼管理員)會在您工作時收集與儲存登入認證。安裝 Security Tools 後,馬上可以開始使用 Password Manager ( 密碼管理員 )。在登入頁面上輸入認證時, Password Manager 便會偵測登入表單,讓您選擇是否 要 Password Manager 儲存您的認證。

您有三個選項:

- 按一下 Save Logon ( 儲存登入 ),將登入認證儲存於 Password Manager。
- 如果您*不想要*儲存您的登入,每次登入網站或程式時,會提示您再次儲存登入認證。若不希望顯示提示,請 選取 **Never for this site** ( 永遠不在此網站顯示提示 )。網站排除清單上將會建立記錄。請參閱 [排除網站](#page-20-0) 以獲得 詳細資料。
- 如果不想要儲存認證,請按一下 **Don't Save Logon** ( 不要儲存登入 )。

此對話方塊也會在之前已儲存網站或程式的認證,但卻輸入不同的使用者名稱或密碼時顯示。使用新的使用者名稱 時,如果您選取 Save Logon ( 儲存登入 ),則會以儲存新一組的認證。使用之前儲存的使用者名稱與新密碼時,如 果您選取 Save Logon ( 儲存登入 ), 則會以新的密碼更新原本的認證。

## <span id="page-16-2"></span>管理登入

Logon Manager ( 登入管理員 ) 簡化並集中管理所有您的網站、Windows 程式及網路資源登入。

開啓 Logon Manager:

- **1** 在 DDP 主控台首頁,按一下 **Password Manager** ( 密碼管理員 ) 動態磚。
- **2** 按一下 **Logon Manager** ( 登入管理員 ) 標籤。

您可新增登入與類別,並排序與篩選類別:

● [新增登入](#page-17-1) - 可讓您新增一組新的登入認證。視原則而定,您可能必須輸入儲存在 Security Tools 的認證,才能新 增登入。

[新增類別](#page-17-0) - 可讓您新增用於排序與篩選的新類別 ( 如電子郵件、儲存、新聞、企業資源、社群媒體 )。

**Sort (** 排列 **)**:依帳戶、使用者名稱或類別排序登入。按一下欄標題依欄排序。

**Filter (** 過濾及移除 PIN。若還原為預設值從 *View* ( 檢視 ) 清單選取類別,以隱藏所有登入,但不包括在所選類別 中的登入。若要移除篩選條件,請選取 *All* ( 全部 )。

您可管理登入:

- 2 Launch ( 啓動 ) 開啓網站或程式,並根據使用者設定提交登入認證。
- **/** Edit (編輯)-可讓您變更網站或程式儲存的登入資料。
- Delete ( 刪除 ) 可讓您從 Password Manager ( 密碼管理員 ) 移除儲存的登入資料。
- Add (新增) 可讓您新增新的登入、類別或新的登入資料。

#### <span id="page-17-0"></span>新增類別

新增登入前,請建立類別 ( 如電子郵件、儲存、新聞、企業資源、社群媒體 ),以隨著登入建立時,將登入分類。 然後您可依類別排序與篩選登入。

若要新增類別,在 Logon Manager ( 登入管理員 ) 頁面上,按一下 Add category ( 新增登入 )、輸入類別名稱,然後 按一下 **Save** ( 儲存 )。

#### <span id="page-17-1"></span>新增登入

- **1** 在 Logon Manager ( 登入管理員 ) 頁面上,按一下 **Add Logon** ( 新增登入 )。 您可能需要根據原則驗證,以新增登入。
- **2** 開啟要登入的網站或程式。
- **3** 在 Add Logon ( 新增登入 ) 對話方塊中,按一下 **Continue** ( 繼續 )。
- **4** 在下一個對話方塊中,請輸入以下項目:
	- **Category** ( 類別 ) 為您正在儲存之網站或程式登入,選擇類別。如果尚未新增類別,這份清單會完全空白。
	- Account Name ( 帳戶名稱 ) 保留現狀,以接受預先塡入的名稱,或輸入網站或程式的名稱。
	- **Undetected Title** ( 未偵測的標題 ) 這些欄位是 Password Manager 在登入頁面上偵測到要輸入登入資訊的欄 位。這些欄位一般包括使用者名稱或電子郵件及密碼。
- **5** 若欄位名稱顯示 Undetected Title ( 未偵測的標題 ),或登入欄位包括錯誤的欄位,請按一下 **More Fields** ( 更多欄 位 ) 按鈕,以編輯欄位名稱或移除欄位。
- **6** 在 More Fields ( 更多欄位 ) 對話方塊中,按一下 **Undetected Title** ( 未偵測的標題 ),並輸入各欄位正確的欄位 名稱。

顯示 More Fields ( 更多欄位 ) 對話方塊時,在 Add Logon ( 新增登入 ) 對話方塊中使用的欄位會反白顯示,協助您 重新命名欄位。

如果是登入不需要的欄位,請清除其核取方塊,以將此欄位自登入資訊排除。

- **7** 若要儲存變更,請按一下 **OK** ( 確定 )。
- **8** 在 Add Logon ( 新增登入 ) 對話方塊中,請填寫登入必填欄位。
- 註:因為您要儲存的是現有的登入,所以只能前往網站或程式的 Change Password ( 變更密碼 ) 功能才能變更密碼。
- **9** 如果您想要 Password Manager 自動填入並提交登入資訊,請選取 **Automatically submit log in data** ( 自動提交登入 資料 )。
- **10** 按一下 **Save** ( 儲存 )。 網站或程式登入會在 Logon Manager ( 登入管理員 ) 頁面上顯示。

## <span id="page-18-0"></span>匯入認證

您可以將儲存在網頁瀏覽器的認證匯入 Password Manager ( 密碼管理員 )。

- **1** 在 Password Manager 工具中,選取 **Import Credentials** ( 匯入認證 )。
- **2** 選取要匯入的瀏覽器,按一下 **Scan** ( 掃描 )。
- **3** 出現提示時,請輸入所選瀏覽器的密碼。
- 註:如果匯入動作並未匯入密碼,請查看瀏覽器是否具有要匯入的儲存資料。如果您正在使用 Firefox,請登入以同步化。請再 次嘗試匯入認證。

#### <span id="page-18-1"></span>圖示內容功能表

造訪網站或程式時,會顯示 Password Manager 圖示。

#### ■ 表示可訓練的登入表單。

未出現 ■ 時,表示已訓練登入表單。在圖示上連按兩下,登入程式或網站。

按一下圖示時,內容功能表會根據是否已訓練或未訓練登入表單,來顯示不同的選項。

尚未訓練目前的登入欄位時,內容功能表會顯示下列選項:

*Add to Password Manager (* 新增至密碼管理員 *)* 開啟 Add Logon ( 新增登入 ) 對話方塊。

*Icon Settings (* 圖示設定 *)* 可讓使用者在可訓練登入頁面設定 Password Manager 圖示的顯示。

Open Password Manager (開啓密碼管理員)啓動 Password Manager Administration 工具並開啓 Logon Manager 頁面。 *Help* ( 說明 ) 開啟線上說明。

已訓練目前的登入欄位時,內容功能表會顯示下列選項:

Fill in logon data ( 填入登入資料 ) 視您在訓練登入表單時所做的選擇而定,會自動登入或填入使用者名稱與密碼欄 位,可讓您提交登入資料。

*Edit logon* ( 編輯登入 ) 開啟 Edit logon ( 編輯登入 ) 對話方塊。

*Add logon* ( 新增登入 ) 開啟 Add logon ( 新增登入 ) 對話方塊。

*Open Password Manager* ( 開啟密碼管理員 ) 開啟 Logon Manager 頁面。

*Help* ( 說明 ) 開啟線上說明。

如果 Password Manager 圖示未隨著登入表單出現,請關閉瀏覽器的密碼儲存功能:

- 在 Mozilla Firefox:選單圖示 > Options ( 選項 ) > Security ( 安全 ) > 清除 **Remember passwords for sites** ( 記住網站 的密碼 ) 核取方塊
- 在 Internet Explorer:齒輪圖示 > 網際網路選項 > 內容標籤 > 自動完成設定 > 取消選取 **User names and passwords on forms** ( 表單上的使用者名稱與密碼 ) 核取方塊

## <span id="page-19-0"></span>登入訓練的登入頁面

開啓網站或程式登入時, Password Manager 會偵測是否已訓練此頁面。如果已訓練, Password Manager 圖示會在登 入區域內顯示。如果尙未訓練,Password Manager 圖示便會顯示 – 除非已停用尙未訓練表單的提示。

若要登入,請選取其中一種方法:

- 掃描註冊的認證。如果已註冊指紋或智慧卡,您可用註冊的指紋觸碰指紋讀取器,或是在讀卡器出示註冊的卡片。
- 按一下 Password Manager 圖示並從內容功能表選取 **Fill in logon data** ( 填入登入資料 )。
- 按下 Password Manager 快速鍵組合:**Ctrl+Win+H**。Password Manager 快顯畫面會顯示您已訓練的網站,可讓您 迅速啟動網站。

註:您可在 DDP Console > Password Manager > Settings ( 設定 ) 中變更快速鍵組合。

如果該網站或程式不只儲存一個登入,將提示您選擇要使用的帳戶。

## <span id="page-19-1"></span>網域支援

如果您已針對特定網域訓練登入頁面,但是後來想從不同的登入頁面存取其在該網域的帳戶,請瀏覽至新的登入頁 面。系統會提示您使用現有的登入,或是新增登入至密碼管理員。

- 如果按一下 *Use logon* ( 使用登入 ),就會登入先前建立的帳號。下次從新的登入頁面存取該帳戶時,即自動登 入之前建立的帳戶。
- 如果按一下 Add logon ( 新增登入 ),<mark>新增登入 對話方塊便會顯示</mark>。

## <span id="page-19-2"></span>填入 **Windows** 認證

某些程式允許使用 Windows 認證登入。

請從 *Add Logon* ( 新增登入 ) 和 *Edit Logon* ( 編輯登入 ) 對話方塊提供的下拉式功能表選擇 Windows 認證,不用輸入 您的使用者名稱和密碼。

若為使用者名稱,請從下列類型選擇:

- Windows 使用者名稱
- Windows 使用者主體名稱
- Windows 網域 \ 使用者名稱
- Windows 網域

若為密碼,請使用您的 Windows 密碼。 無法修改這些選項。

#### 使用舊密碼

Password Manager ( 密碼管理員 ) 內的密碼可能已變更,程式於是拒絕新密碼。在這個情況下,程式可讓您使用先前 的密碼 ( 先前為這個登入頁面輸入的密碼 ),而不是最新的密碼。

選取 **Password History** ( 密碼記錄 )。驗證後會出現提示,要求您從 Password History ( 密碼記錄 ) 清單選擇舊密碼。 清單內有七個密碼。

## <span id="page-20-0"></span>排除網站

若要網站不受 Password Manager 管理,請按一下 **Website Exclusions** ( 排除網站 ) 標籤。 排除的網站有這些特性:

- 不會喚起 Password Manager 圖示。
- 不會自動登入使用者。
- 不會顯示密碼提醒。

若要新增網站至排除清單:

- **1** 按一下 **Website Exclusions** ( 排除網站 ) 標籤。
- **2** 按一下 **Add Website** ( 新增網站 )。
- **3** 輸入欲排除網站的 URL。
- **4** 按一下 **Save** ( 儲存 )。

網站一旦排除,便不受 Password Manager 管理。僅須從 Website Exclusions (排除網站) 清單刪除網站, 即可取消排 除。從排除清單中移除網站: 按一下 ×。

新增數個網站後,您可:

- 若要依網站排上行或下行次序清單,請按一下 Website ( 網站 ) 欄標題。
- 若要在清單內搜尋,請將部分 URL 輸入搜尋欄位。清單隨著您輸入進行篩選。

## <span id="page-20-1"></span>停用訓練登入表單的提示

雖然可保留現有的訓練登入,但可停用訓練登入表單的提示。 停用新登入的提示:

- **1** 開啟 DDP 主控台。
- **2** 按一下 **Password Manager** 動態磚。
- **3** 按一下 **Settings** ( 設定 ) 標籤。
- **4** 清除 **Prompt to add a logon when on a logon screen (** 在登入畫面時提示新增登入 **)** 核取方塊。

## <span id="page-20-2"></span>備份與還原 **Password Manager (** 密碼管理員 **)** 憑證

Password Manager ( 密碼管理員 ) 可讓您安全備份由 Password Manager ( 密碼管理員 ) 管理的登入資料。有 Password Manager 保護的電腦可以還原這份資料。

<span id="page-20-4"></span>註:備份的 Password Manager ( 密碼管理員 ) 資料不包括作業系統或 [Preboot Authentication \(PBA\)](#page-22-1) 登入認證或特定認證資訊, 例如指紋。

#### <span id="page-20-3"></span>備份認證

若要備份認證:

- 1 按一下 Backup Credentials ( 備份認證 ) 標籤,以設定備份程序。
- **2** 按一下 **Browse** ( 瀏覽 ) 並瀏覽至所需的備份位置。 如果您嘗試將資料備份至本機磁碟機,隨即會顯示建議,請您將資料備份至可攜式儲存裝置或網路磁碟機。
- **3** 輸入並確認密碼。如果必須在之後還原這些備份的認證,必須使用此密碼。
- **4** 按一下 **Backup** ( 備份 )。
- **5** 輸入 Windows 密碼。
- **6** 在 Success ( 成功 ) 對話方塊中,按一下 **OK** ( 確定 )。

註: 若要檢視已執行之備份作業的文字記錄,請按一下 第 並選取 Log ( 記錄 )。

#### <span id="page-21-0"></span>還原認證

備份位置必須可用,才能還原認證。 若要還原認證:

- **1** 按一下 **Restore Credentials** ( 還原認證 ) 標籤。
- 2 按一下 Browse (瀏覽)瀏覽至備份檔,然後輸入檔案的密碼。
- **3** 按一下 **Restore** ( 還原 )。

警告:還原 Password Manager ( 密碼管理員 ) 資料將會覆寫任何現有資料。在建立備份後新增的登入與其他資料將會遺失。

**4** 按一下 **Next** ( 下一步 )。

註: 若要檢視還原作業的文字記錄,請按一下標題列中的 ● 圖示,然後選取 Log (記錄)。

<span id="page-22-1"></span><span id="page-22-0"></span>詞彙表

一次性密碼 (OTP) – 一次性密碼為僅可使用一次,且在有限時間內有效的密碼。OTP 需要有 TPM,而且必須啓用 及擁有。透過 DDP Console ( 安全性主控台 ) 和 Security Tools Mobile 應用程式,使行動裝置與電腦配對,即可啓用 OTP。Security Tools Mobile 應用程式會在行動裝置上產生密碼,以便使用者於電腦的 Windows 登入畫面登入。根 據原則,若密碼過期或忘記密碼,且使用者尙未使用過 OTP 登入電腦,則 OTP 功能可用於恢復存取電腦。OTP 功 能可用於驗證或復原,但無法同時適用於兩者。OTP [所產生的密碼僅限使用一次,並將於短時間內過期,因此安全](#page-12-3) 性高於其他若干驗證法。

信賴平台模組 (TPM) - TPM [為具有三大主要功能的安全性晶片:安全儲存、測量及證明。](#page-7-0)DDP|E 因其安全儲存 功能,而使用 TPM。TPM 亦可為 DDP|E 軟體保存庫提供加密的容器,並保護 DDP|E HCA 加密金鑰。Dell 建議佈 建 TPM。TPM 為搭配 DDP|E HCA、BitLocker Manager 與一次性密碼功能使用所需。

受保護 – 若為自行加密磁碟機 (SED),啓動 SED 並部署開機前驗證 (PBA) [後,電腦便受到保護。](#page-8-2)

自行加密磁碟機 (SED) - [內建加密機制的硬碟機,會自動加密儲存在媒體的所有資料,解密離開媒體的所有資料。](#page-4-1) 使用者完全無法察覺到這類加密。

認證 - [認證是某種可證明身份的東西,例如指紋或](#page-10-5) Windows 密碼。

開機前驗證 (PBA) – 開機前驗證 (PBA) 是 BIOS [或開機韌體的延伸,這個受信任的驗證層保證是作業系統外的安全防](#page-20-4) 竄改環境。確認使用者認證正確無誤前,PBA 會防止硬碟讀取作業系統等環境。

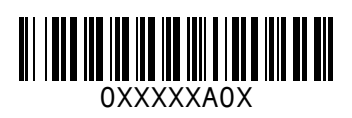